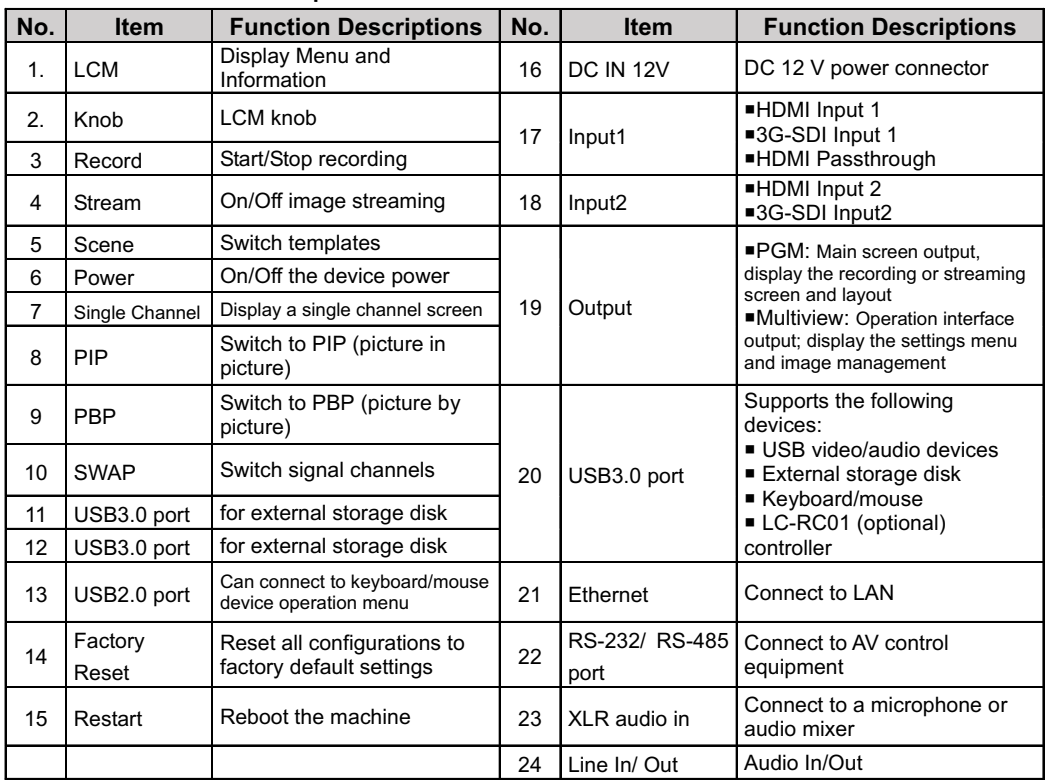

4.1 Remove the screws (5 pcs) on the top cover.

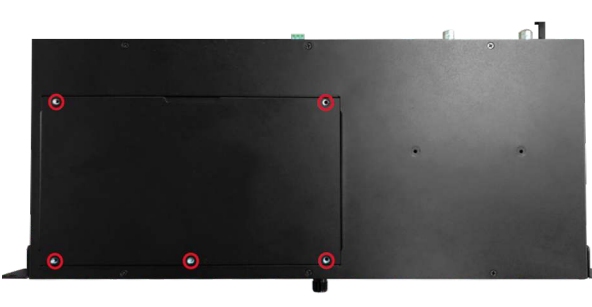

#### 4.2 Loosen the following screws.

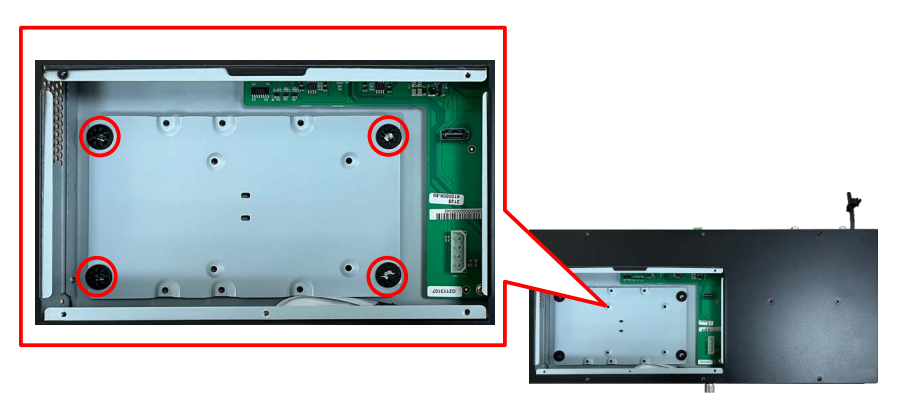

4.3 Attach your hard drive to the connection cable.

# **LC100/ LC100N Installation Guide**

Lumens www.MyLumens.com

\* Please make sure the port and the L-shaped slot of the cable are aligned before insertion. Do not force the connection to avoid damage to the port.

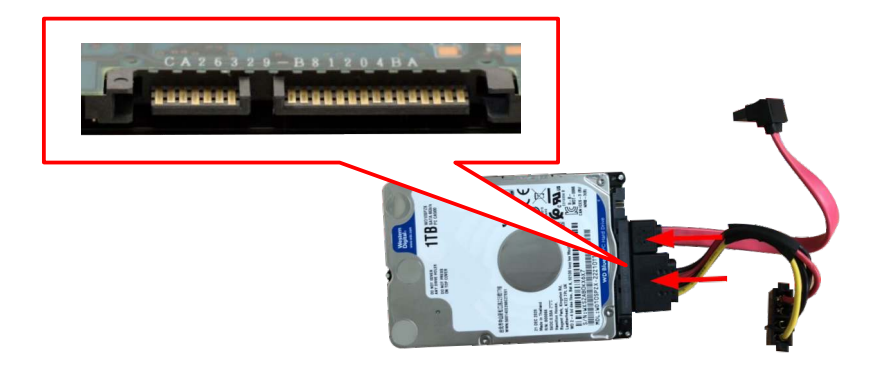

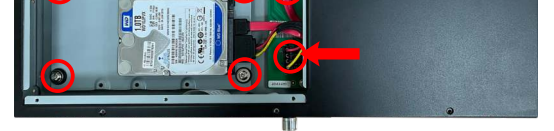

4.5 Lock the hard drive mounting plate in place and insert the connection cable.

4.6 Close the top cover to complete the installation.

4.7 Hard drive setting

- 3.1 Please confirm the purchased version equipped with hard drive or not. If not, please purchase one for installation.
- 3.2 LC100 supports 2.5"/3.5" SATA hard drives.
- 3.3 If no hard drive is installed, use a USB disk for external storage.
- 4.4 Fasten the hard disk to the metal plate with the provided screws (4 pcs).
	- A. 2.5" SATA Hard Drive holes
	- B. 3.5" SATA Hard Drive holes
	- \* Do not over-tighten the screws to avoid damage to the hard drive. Only use the screws provided.

After installation, you need to log in to the web page and click Storage Setting > Hard Disk Information to format the drive.

### 1.2 Back View

## 1.3 Function Descriptions

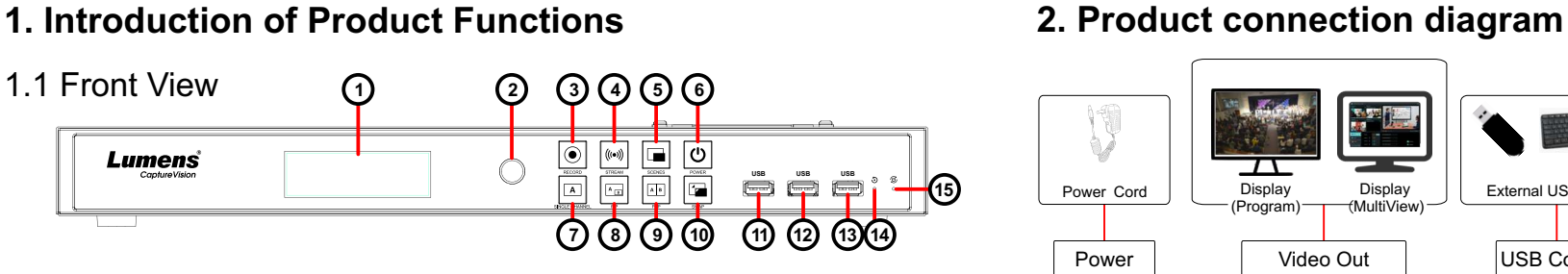

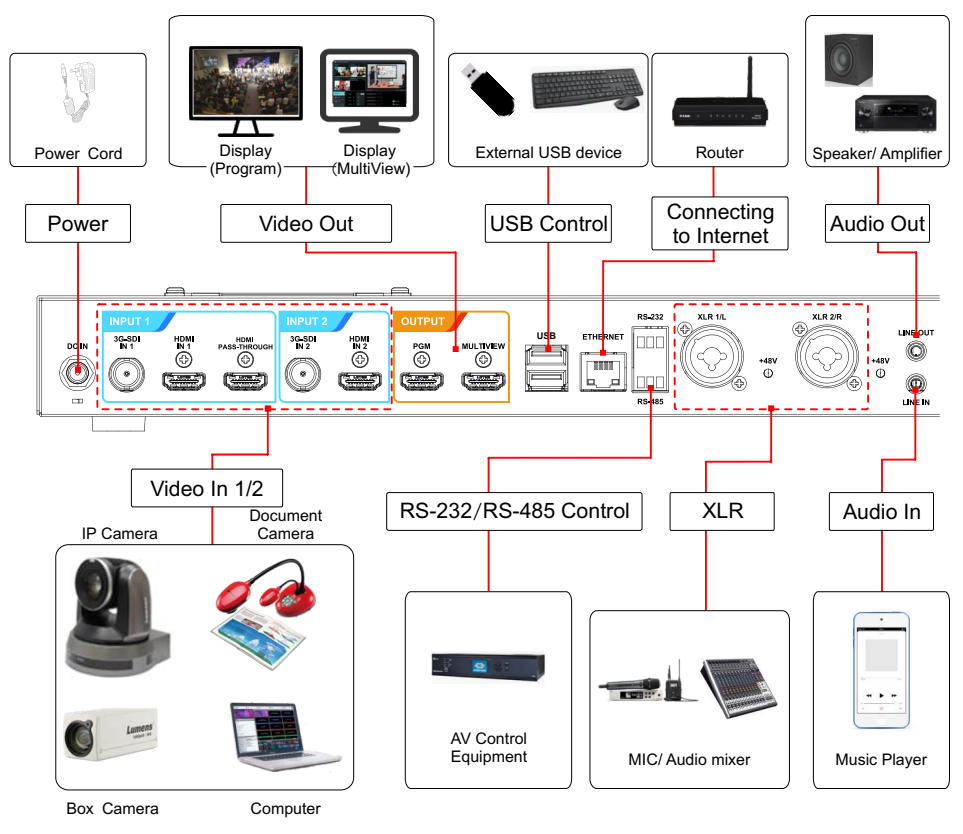

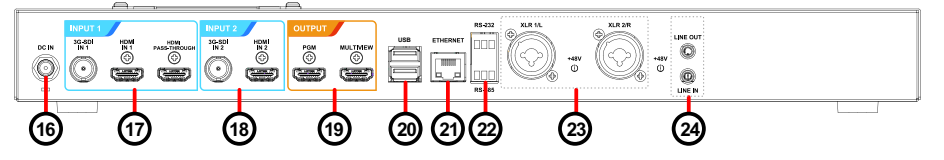

# **4. Hard drive installation steps**

# **3. Precautions Prior to Use**

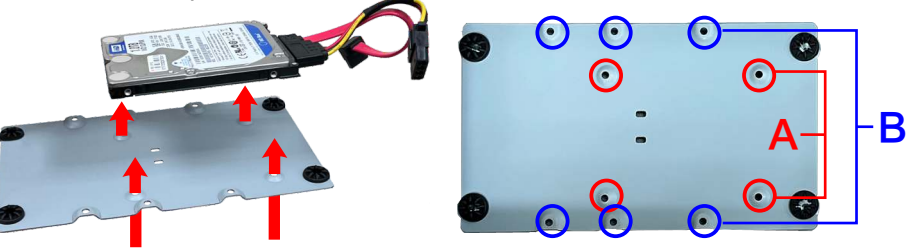

\*Formatting the drive will erase all existing data on the disk

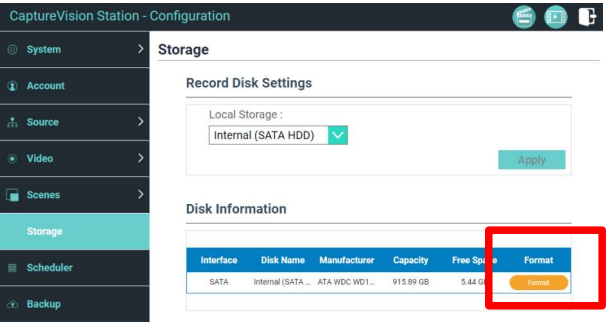

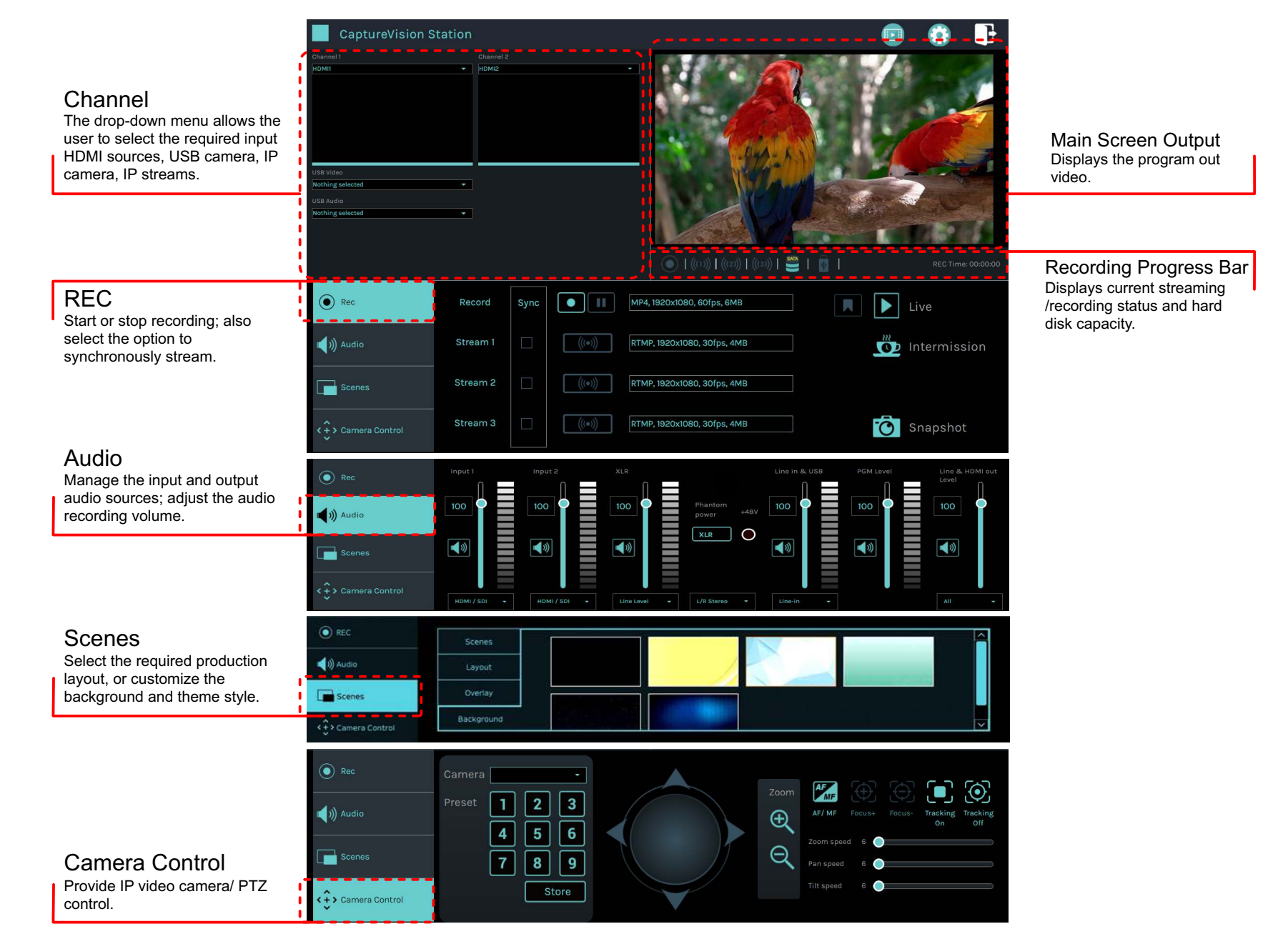

Follow these steps to access the Director Tab

■On the MultiView interface, select Director

■Log in to the web page by entering the online Director Casting Account /Password (default setting: director/director)

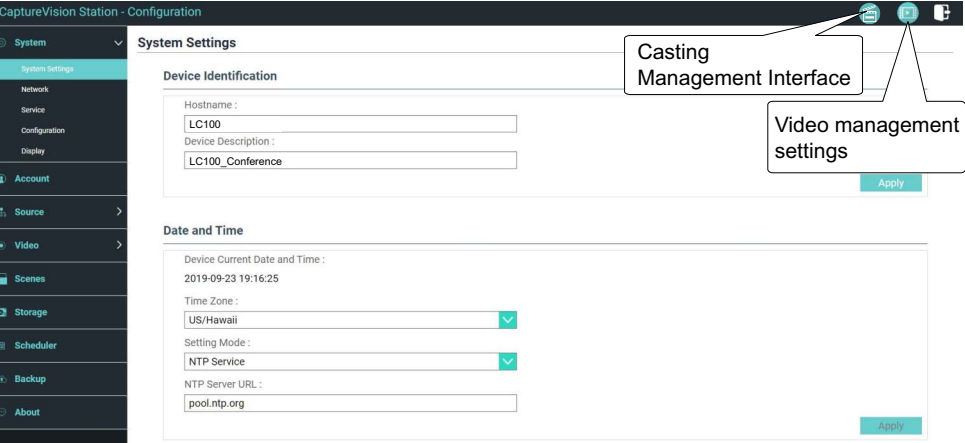

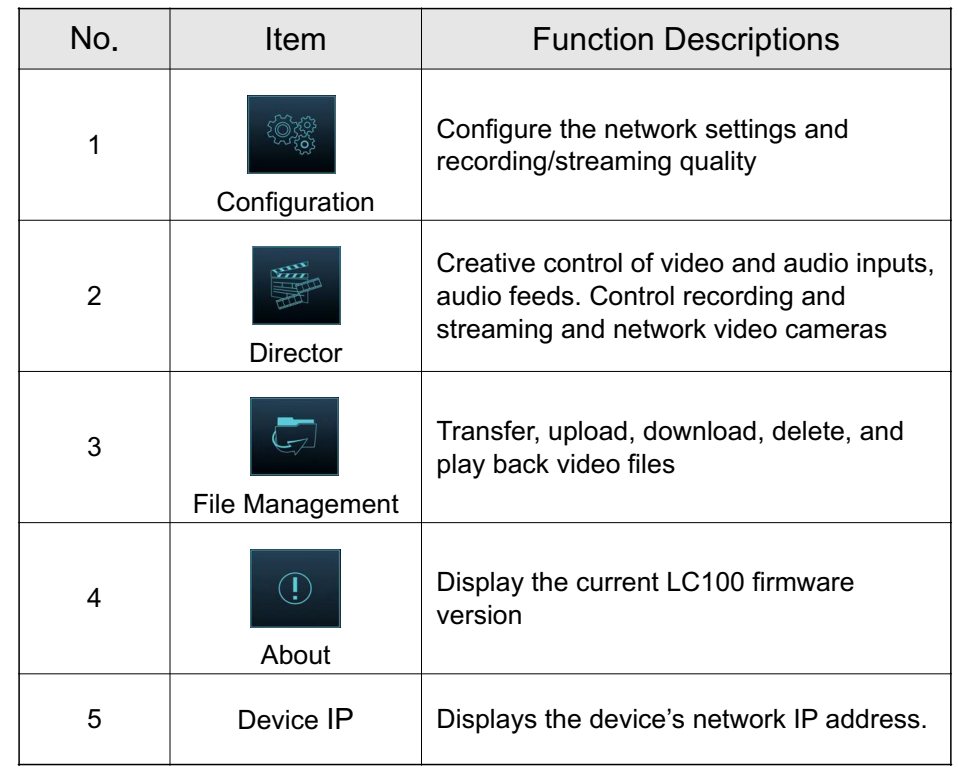

Connect the HDMI1 MultiView output to a monitor to display the real-time operation menu

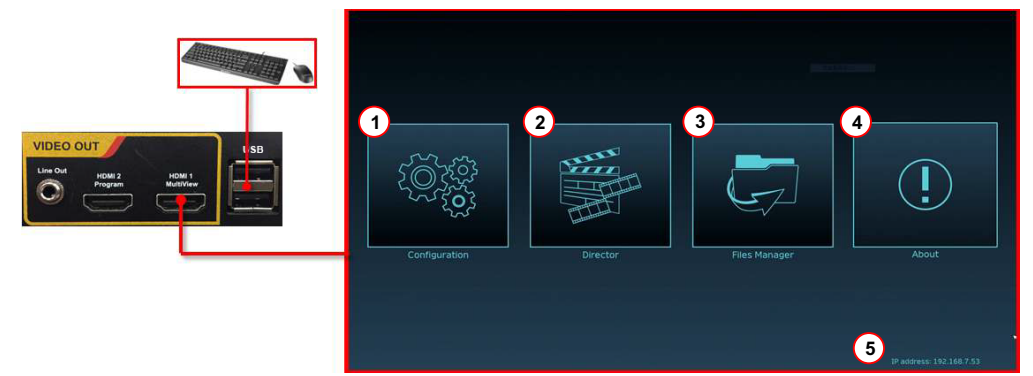

# **6. Web Interface**

# **5. Real-time operation menu**

# **7. Director Tab**

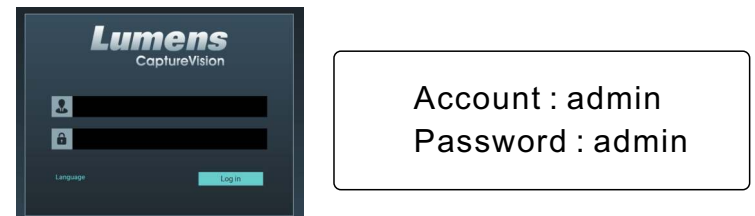

#### **Web Interface**

- 6.1 Confirm the IP address of the device Connect the LC100 to a router. Note the IP address of the device (visible in the lower right corner of the HDMI MultiView output screen) .
- 6.2 Input the device,s IP address into the web browser,
	- e.g. 192.168.100.100.

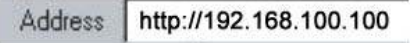

Thru the web interface users can access the File Manager, the MultiView interface and system settings.

6.3 Please enter your account/password to log in.